# SC-10Aネットワーク設定手順(ドメイン)

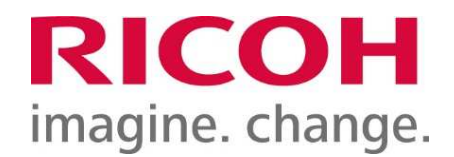

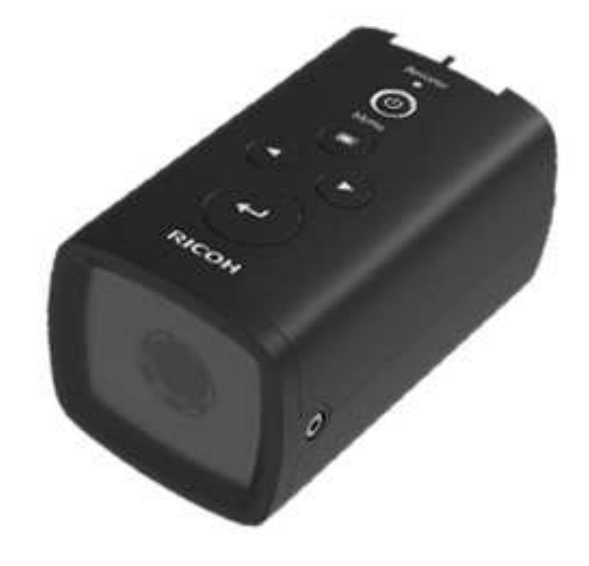

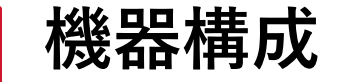

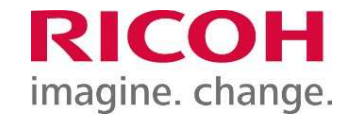

Windows PCはLANポート2つが推奨 SC-10AとWindows PCをケーブルで接続し、以下のIPアドレスを設定する

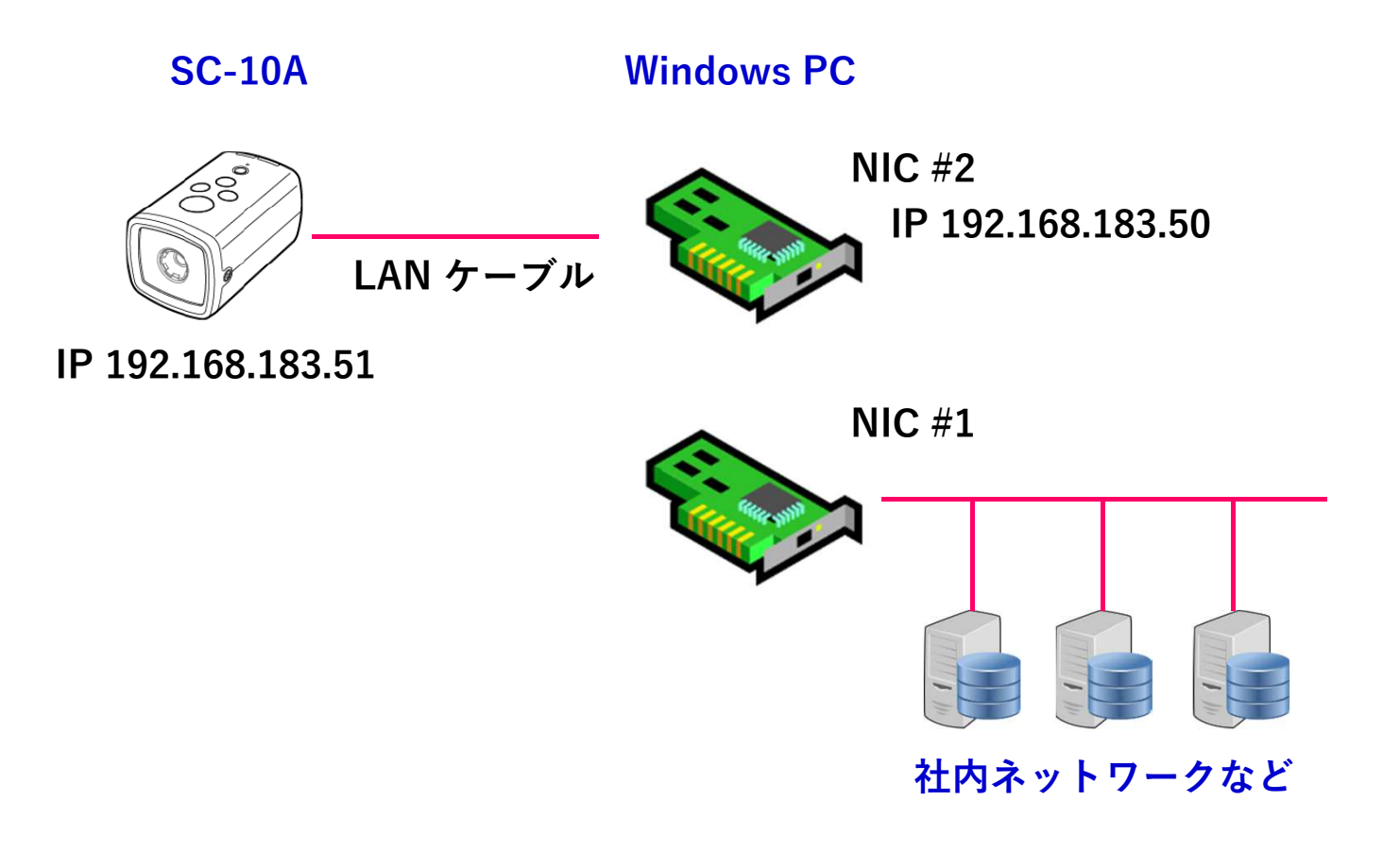

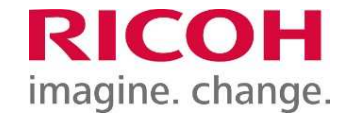

## 「ローカルエリア接続2(NIC #2)」のネットワーク設定(TCP/IP)を変更

・IPアドレス → 192.168.183.50<br>・ネットワークマスク → 255.255.255.0

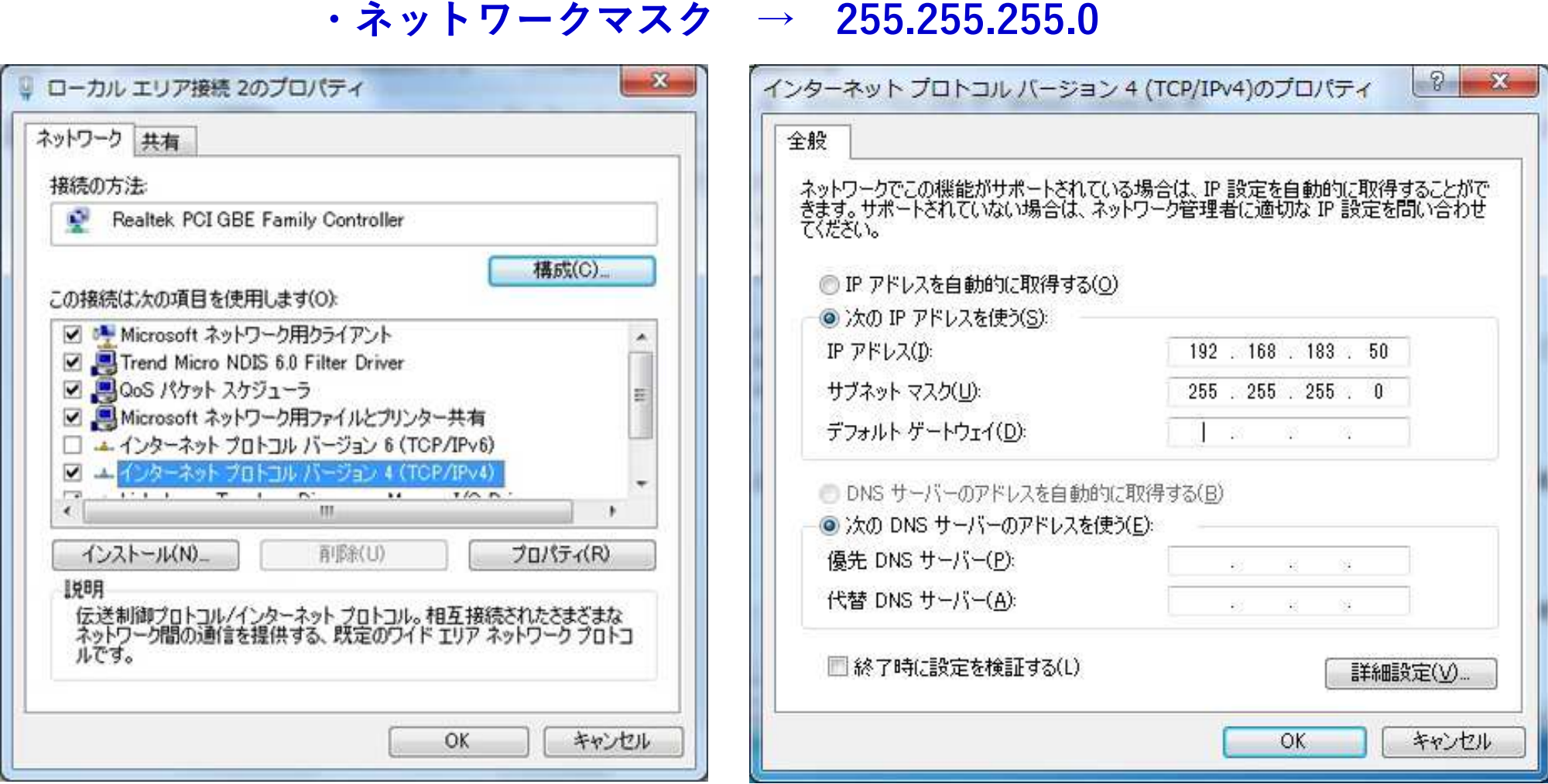

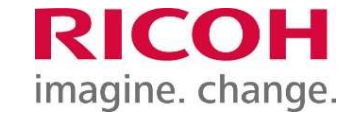

- 1.コンピュータで右クリック管理を選択
- 2.ユーザーで右クリック新しいユーザを選択

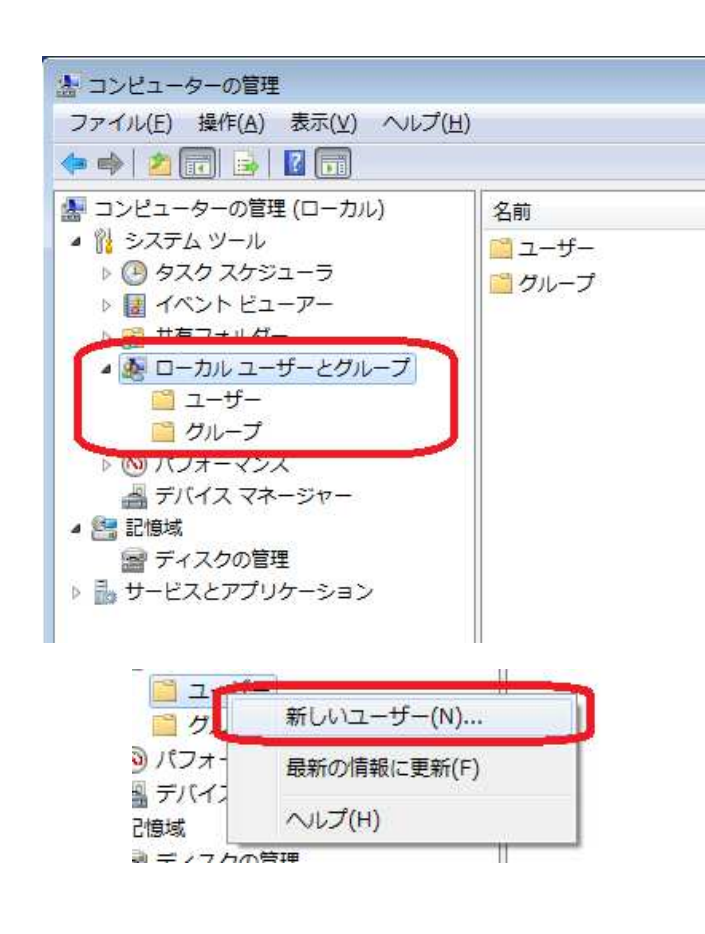

- 3.ユーザー名を入力してアカウントの作成を実行
- ①ユーザー名:SC-10A
- ②パスワード:sc-10a
- ③「ユーザーは次回ログオン時にパスワード変更が必要」
	- のチェックを外す。
		- 「パスワードを無期限にする」
	- のチェックをつける(任意)

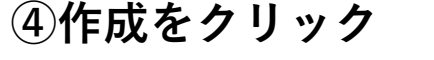

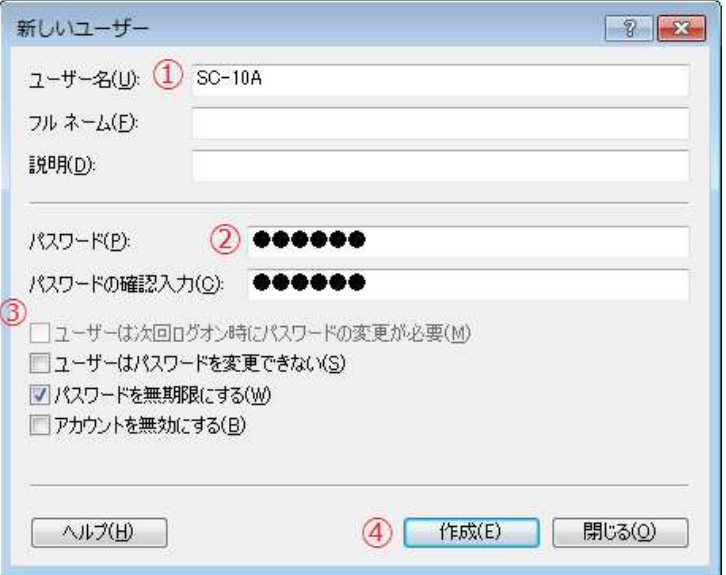

「ユーザーは次回ログオン時にパスワード変更が必要」にチェックが付いている場合は、一度SC-10Aでログインしてパスワードの変更が必要になります。

## Windows PC ファイル共有設定(ドメイン)

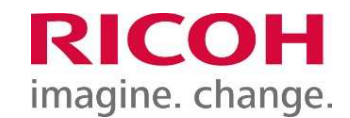

1.共有したいフォルダ上で右クリック ->プロパティを選択

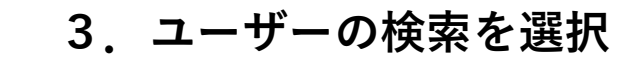

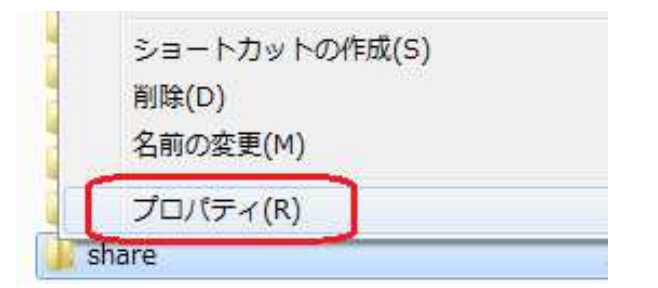

## 2.共有を選択

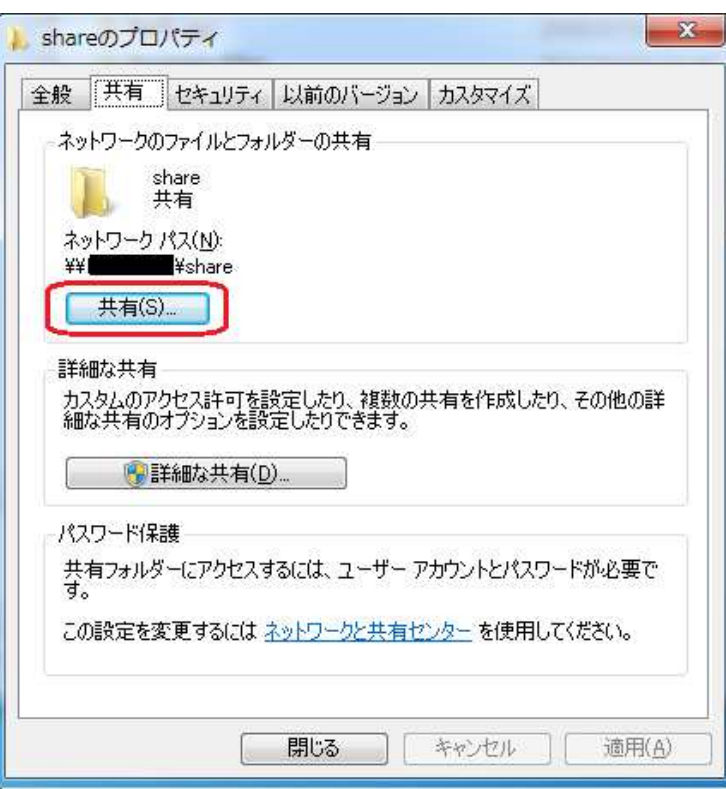

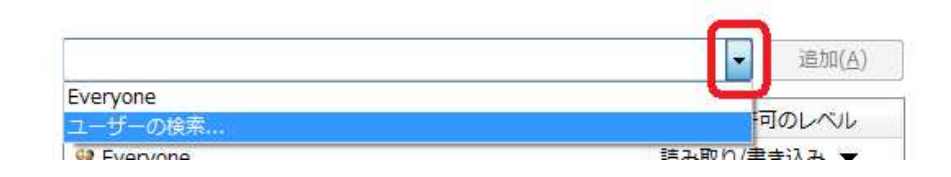

4.ユーザーの選択 ①場所をクリックしてローカルコンピュータを選択②SC-10Aと入力 ③名前の確認をクリック④OKクリック

![](_page_4_Picture_66.jpeg)

5.SC-10Aのアクセス権を読み取り/書き込みに変更

#### Ricoh Confidential

![](_page_5_Picture_0.jpeg)

1.詳細な共有をクリック

![](_page_5_Picture_31.jpeg)

### 2.アクセス許可をクリック

![](_page_5_Picture_32.jpeg)

![](_page_6_Picture_1.jpeg)

3、アクセス許可 許可にクリック

![](_page_6_Picture_34.jpeg)

SC-10A ネットワーク設定

![](_page_7_Picture_1.jpeg)

「作業設定」画面の設定メニューで「ネットワーク設定」→「有線」を選択

![](_page_7_Figure_3.jpeg)

![](_page_7_Picture_55.jpeg)

![](_page_8_Picture_0.jpeg)

![](_page_8_Picture_1.jpeg)

テストボタンを押して疎通確認にてPCとの接続状態を確認

![](_page_8_Picture_3.jpeg)

![](_page_8_Picture_4.jpeg)

SC-10A ストレージ設定

**RICOH** imagine. change.

#### ストレージ設定から接続ボタンを押し、ネットワークデバイス(LAN)を接続

- 
- ・共有フォルダ → share
- 
- 
- ・IPアドレス → 192.168.183.50 ・ユーザー名 → SC-10A<br>・共右フォルダ → share ・パスワード → sc-10a
	-

![](_page_9_Figure_9.jpeg)

![](_page_10_Picture_1.jpeg)

## 参照フォルダを先ほど作成したマウント場所に設定

![](_page_10_Figure_3.jpeg)